## Kako pripremiti JOPPD obrazac za putne naloge?

Zadnje ažurirano03/06/2024 8:21 am CEST

JOPPD obrazac za putne naloge moguće je pripremiti tako da, nakon što obračunate naloge za službena putovanja, kliknete na polje **JOPPD** u modulu putnih naloga.

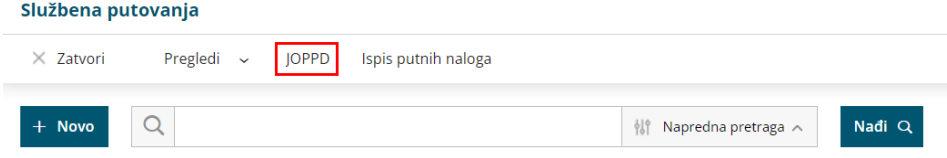

Kikom na gumb **Novo** prikazat će se obračuni za koje još nije formiran obrazac. Pokraj onih obračuna za koje želite pripremiti JOPPD obrazac uključite kvačicu i kliknete **Spremi**.

## JOPPD obrazac - službena putovanja

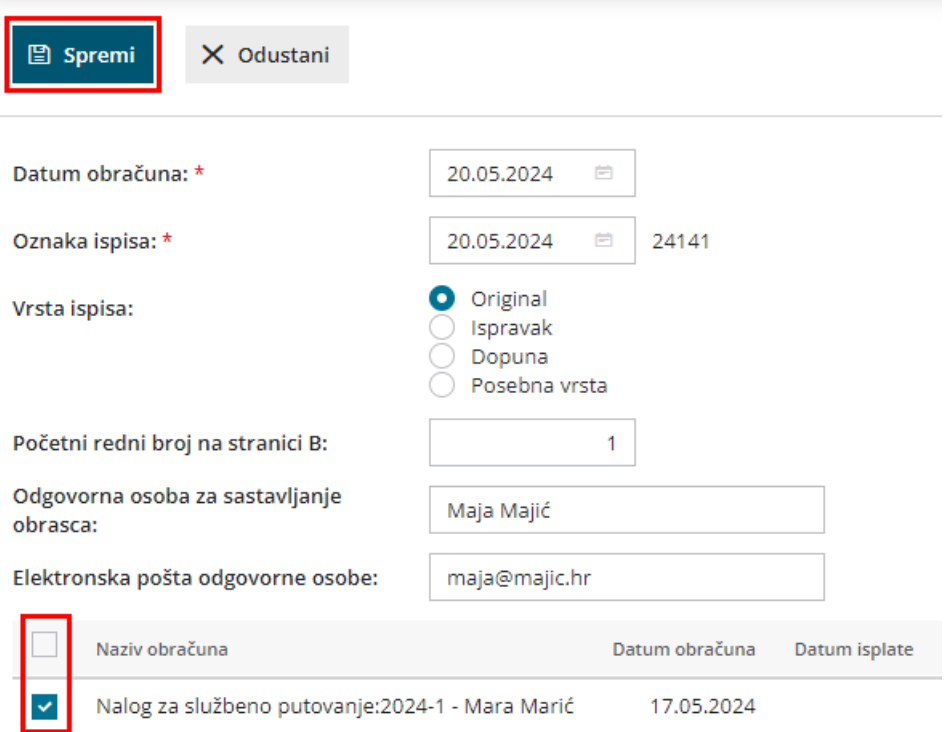

Klikom na **Potvrdi** pripremit će se xml datoteka JOPPD obrasca za uvoz na Poreznu i bit će moguće [pripremiti](http://help.minimax.hr/help/kako-pripremiti-naloge-za-placanje-za-putne-troskove) platne naloge za putne troškove.

## **JOPPD** obrasci

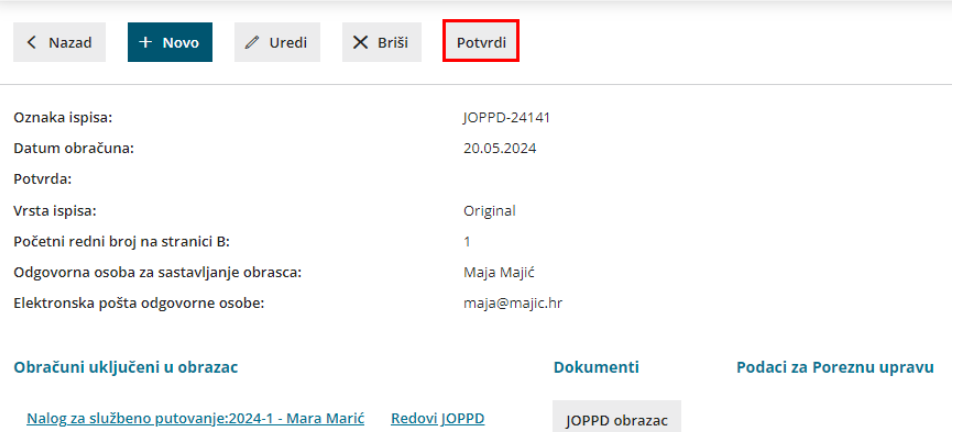

Ako se putni nalozi isplaćuju isti dan kao i plaća za koju je već pripremljen JOPPD obrazac, u tom je slučaju potrebno, nakon obračuna naloga za službena putovanja, u modulu **Plaće > JOPPD** odabrati JOPPD obrazac na taj dan i u predlošku (zelene boje) kliknuti na gumb **Uredi** te na isti način, uključivanjem kvačice pokraj željenog obračuna, u JOPPD uključiti i obračun putnog naloga.

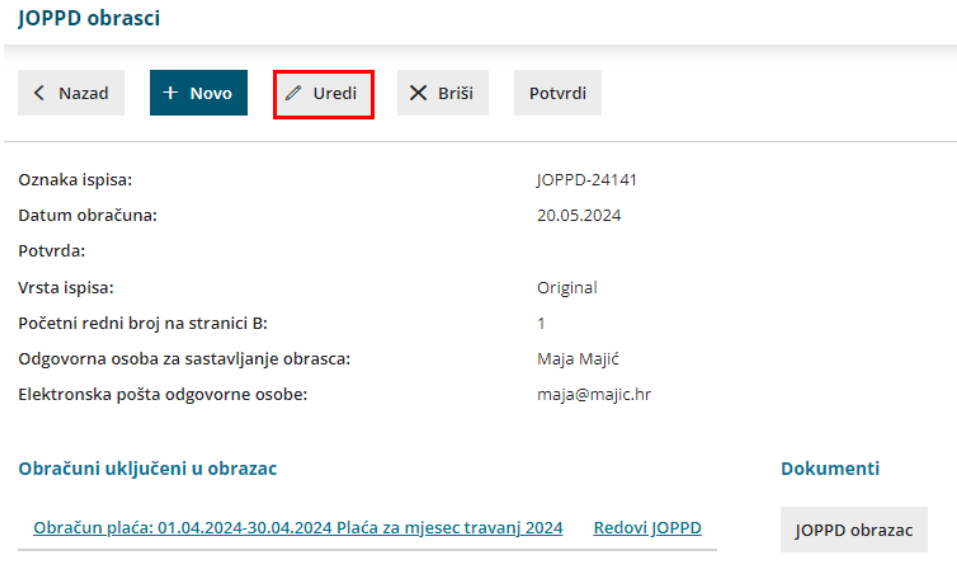

## **JOPPD obrazac**

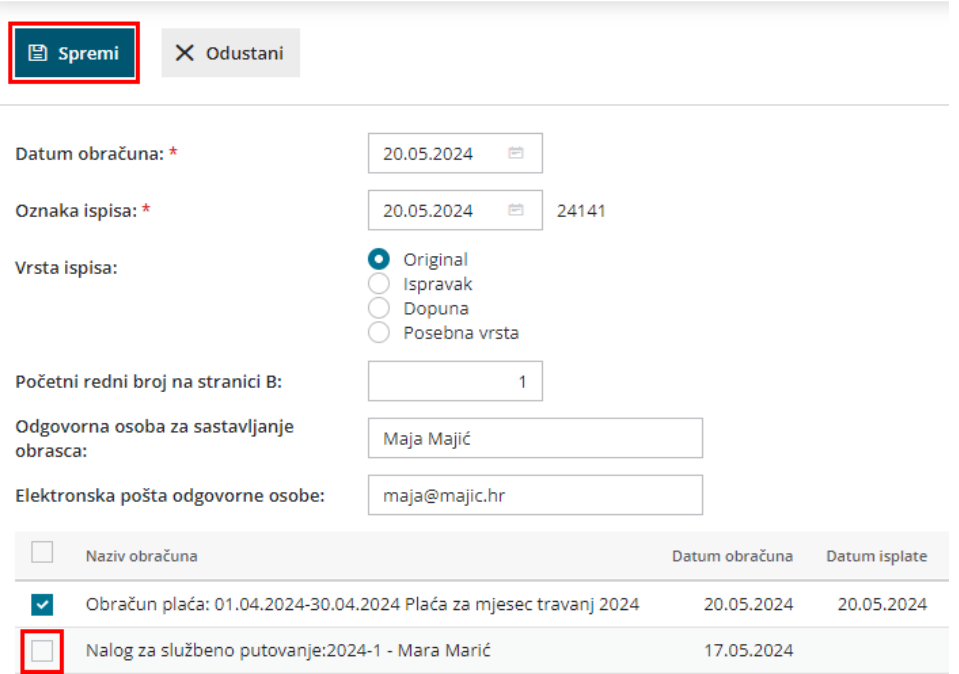

Ako želite da JOPPD obrazac za isplatu putnih naloga ide na drugi dan, u tom je slučaju potrebno formirati novi JOPPD sukladno opisanom na početku, samo s drugim datumom isplate od datuma isplate plaće.